## **[Podręcznik użytkownika](http://support.edokumenty.eu/trac/wiki/NewBusinessAdmin) > [Moje kontakty](http://support.edokumenty.eu/trac/wiki/NewBusinessAdmin/People) > Import bazy kontaktów**

Zanim przystąpimy do wprowadzania danych do systemu eDokumenty, musimy odpowiednio przygotować plik \*.csv (patrz: [przygotowanie pliku \\*.csv do](http://support.edokumenty.eu/trac/wiki/NewBusinessAdmin/Landing/ImportCsv) [importu\)](http://support.edokumenty.eu/trac/wiki/NewBusinessAdmin/Landing/ImportCsv). Aby importować bazę kontaktów z pliku \*.csv klikamy ikonę **Import z pliku CSV** w pasku narzędzi (patrz: *[Rysunek 1](http://support.edokumenty.eu/trac/wiki/NewBusinessAdmin/People)*) lub w oknie **[Osobistej](http://support.edokumenty.eu/trac/wiki/NewBusinessAdmin/People/AddressBook) [książki adresowej](http://support.edokumenty.eu/trac/wiki/NewBusinessAdmin/People/AddressBook)**. Importu pokonujemy przy pomocy **Kreatora importu osobistej książki adresowej**.

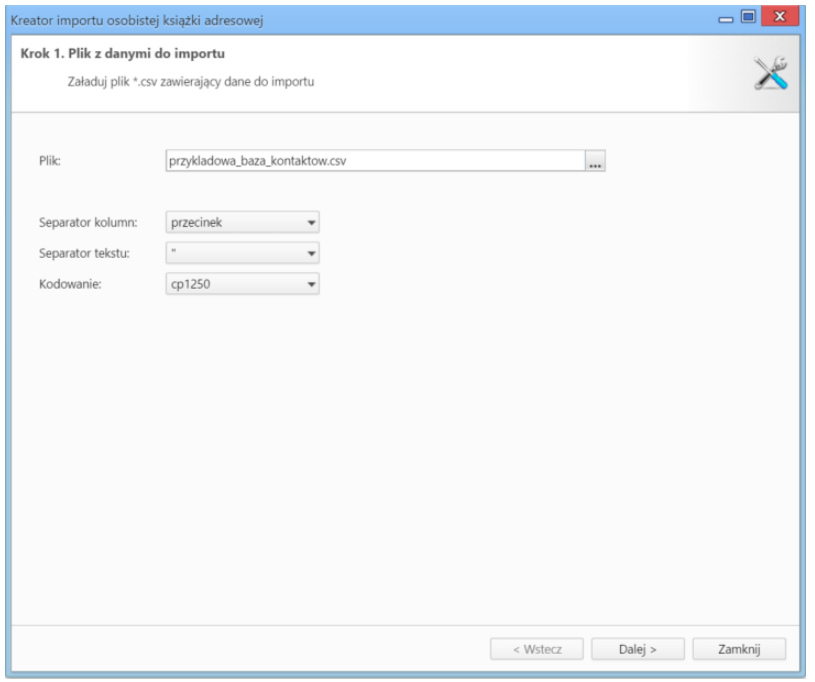

*Rysunek 1.1: Kreator importu - krok 1*

W pierwszym kroku (*Rysunek 1.1*) wybieramy plik, z którego dane mają zostać zaimportowane i określamy rodzaje separatorów i kodowanie. Dla przykładowego pliku (załącznik przykladowa\_baza\_kontaktow.csv) parametry te będą następujące:

- Separator kolumn **przecinek**
- Separator tekstu **"**
- Kodowanie **cp1250**

Klikamy przycisk **Dalej** i przechodzimy do następnego kroku (*Rysunek 1.2*), w którym wskazujemy, jakie nagłówki odpowiadają poszczególnym polom w systemie. W tym celu zaznaczamy lewnym przyciskiem myszy nagłówek w sekcji **Podgląd importowanego pliku** (1, *Rysunek 1.2*) i przenosimy go do komórki w kolumnie **Powiązanie** (2, *Rysunek 1.2*). W załączonym przykładzie element **Nazwa** przeniesiemy do wiersza z wartością **Imię i nazwisko** w kolumnie **Pole**, element **Adres email** przeniesiemy do komórki obok komórki **Email** itd. Podczas przenoszenia elementów między kolumnami **1** a **2** wyświetlana jest ikona **3** (*Rysunek 2*). Pokrywanie wszystkich pól nie jest konieczne.

|               | Krok 2. Parametry importu   | Określ parametry dla operacji importu |                  |   |                                                      |                |  |                                   |  |
|---------------|-----------------------------|---------------------------------------|------------------|---|------------------------------------------------------|----------------|--|-----------------------------------|--|
|               | Podgląd importowanego pliku |                                       |                  |   |                                                      |                |  |                                   |  |
| B<br>Α        |                             | $\subset$                             |                  | D |                                                      | E              |  |                                   |  |
| Nazwa         |                             | Ulica                                 | Miasto           |   | Kod pocztowy                                         | Nr telefonu    |  | Adres email                       |  |
| Demo Iksowicz |                             | Uliczna 2                             | Miastowice Górne |   | 22-000                                               | 999 888 777    |  | demo@demo.pl                      |  |
|               |                             |                                       |                  |   |                                                      |                |  |                                   |  |
|               | Powiazania:                 |                                       |                  |   | Opcje importu:                                       |                |  |                                   |  |
|               | Pole                        | Powiazanie                            |                  |   | Właściciel książki:                                  |                |  | Systemu Administrator - Demo S.A. |  |
|               | Imię i nazwisko             |                                       |                  |   | Zacznij od wiersza:                                  | $\overline{c}$ |  |                                   |  |
|               | Email                       |                                       |                  |   | Dane istniejących osób: Pozostaw                     |                |  |                                   |  |
|               | Telefon komórk              |                                       |                  |   | Użyj pola "NIP" do powiązania z kontrahentem         |                |  |                                   |  |
|               | Telefon stacjona            |                                       |                  |   | Użyj pola "Nazwa firmy" do powiązania z kontrahentem |                |  |                                   |  |
|               | Fax                         |                                       |                  |   | Użyj pola "Email" do powiązania z kontrahentem       |                |  |                                   |  |
|               | Stanowisko                  |                                       |                  |   |                                                      |                |  |                                   |  |
|               |                             |                                       |                  |   |                                                      |                |  |                                   |  |
|               | Opis                        |                                       |                  |   |                                                      |                |  |                                   |  |
|               | Data urodzenia              |                                       | ٠                |   |                                                      |                |  |                                   |  |

*Rysunek 1.2: Kreator importu kontaktów - krok 2*

## W sekcji **Opcje importu**

- pomijanie istniejących kontaktów
- nadpisywanie istniejących kontaktów
- dodawanie istniejących kontaktów.

**Nadpisz istniejące kontakty** pozwala na określenie, czy import powinien zostać wykonany w trybie dopisywania czy też w trybie aktualizacji. W trybie dopisywania i aktualizacji nie zostaną dopisane te kontakty, dla których w bazie danych odnaleziony zostanie odpowiednik o tej samej nazwie lub numerze NIP lub PESEL. Ponadto w trybie aktualizacji nadpisane zostaną tylko te kontakty, dla których w bazie danych jednoznacznie odnaleziony zostanie odpowiednik o tym samym numerze NIP lub PESEL (zatem w celu przeprowadzenia skutecznego importu w trybie aktualizacji **konieczne** jest określenie kolumny z numerem **NIP** lub **PESEL**).

Przykładowo, podczas importu dwa kontakty o tej samej nazwie i różnych numerach PESEL są traktowane jak dwa różne kontakty, ale dwa kontakty o numerze NIP 6271234567 i różnych nazwach są traktowane jako jeden kontakt.

Pierwszy wiersz jest interpretowany jako nazwy kolumn. Może się jednak zdarzyć, że zawiera on właściwe dane, dlatego zaznaczenie checkboxa **Importuj pierwszy wiersz** umożliwia jego import.

W przypadku importu bazy kontrahentów możliwe jest wskazanie opiekuna wszystkich importowanych kontaktów. Aby zdefiniować taką osobę, wybieramy ją z listy **Opiekun**.

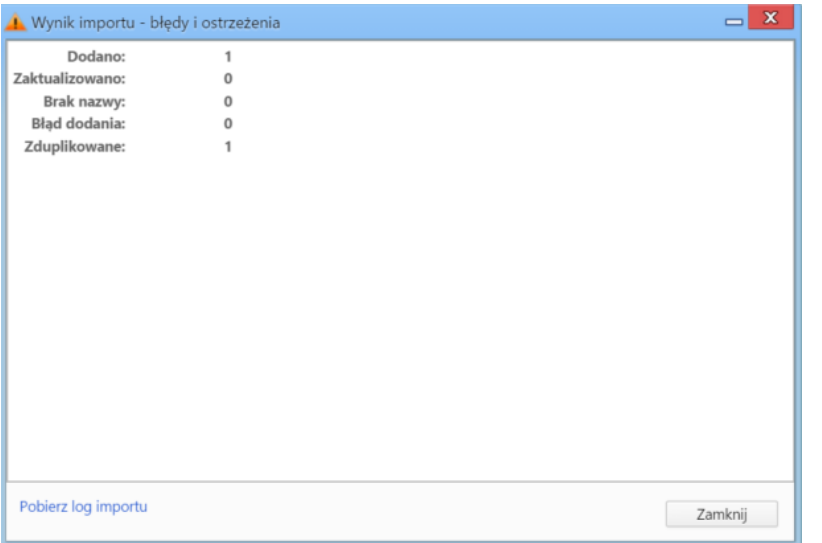

*Rysunek 1.3: Kreator importu - raport wynik importu*

Po wypełnieniu formularza klikamy przycisk **Importuj kontakty** i potwierdzamy chęć wykonania operacji. Po imporcie wyświetlony zostaje raport (*Rysunek 1.3*) z podsumowaniem zawierającym informacje o ilości elementów dodanych, zaktualizowanych, bez nazwy, z błędem i zduplikowanych.

Po kliknięciu **Zamknij** następuje powrót do okna kreatora. Aby przejść do zaktualizowanej listy elementów (w przykładzie - kontrahentów), klikamy przycisk **Dalej**.

## **Uwaga**

Aby móc dokonać importu z pliku \*.csv, użytkownik musi posiadać **Prawo do importowania kontaktów z pliku csv** (ustawienia w panelu **Pracownicy**).